# **Zdroje dat GIS na webu - jak se dostat nejrychleji k užitečným webovým vrstvám**

## **+ další doplnění k výuce**

Dokument vytvořen pro účely výuky v předmětu GIS a DPZ v geologii na Přf UK

### **V prostředí ArcMap**

#### **Webové vrstvy od ČGS a Zeměměřického úřadu:**

V aplikaci **ArcCatalog** ve struktuře položek zvolte:

#### **GIS Servers / Add GIS servers**

Odklepnout volbu **Use GIS Services**

**a) Service URL**: <http://mapy.geology.cz/arcgis/rest/services> , **Finish**

Přidá GIS server České geologické služby **mapy.geology.cz**, po rozkliknutí k dispozici nabídka služeb pro přidání do aplikace **ArcMap,** vrstva se přidá přetažením do mapy

*Pozn.: Jedná se o tzv. AGS služby, čili služby s rozhraním REST. Proč využívat AGS služby a nikoliv WMS služby? AGS služby využíváme, pokud pracujeme v aplikacích Esri. Formát AGS je totiž nativní formát Esri a jeho využití přináší více možností než použití služeb WMS, do kterých jsou tyto služby konvertovány jen kvůli kompatibilitě s dalšími aplikacemi.*

- **b) Service URL**:<http://ags.cuzk.cz/arcgis/rest/services> , **Finish**
- **c) Service URL**: <http://ags.cuzk.cz/arcgis2/rest/services>, **Finish**

Přidá GIS server Zeměměřického úřadu **ags.cuzk.cz 1 resp. 2**, po rozkliknutí k dispozici nabídka služeb pro přidání do aplikace ArcMap, vrstva se přidá přetažením do mapy. V adresáři "3D" jsou modely povrchu a reliéfu ve formátu vhodném pro 3D zobrazení.

#### **Jiná varianta přístupu k webovým službám v prostředí ArcGIS Online:**

V aplikaci ArcMap: přihlásit se do účtu ArcGIS Online (**File / Sign in**) a pak zvolit **Add data / Add data from ArcGIS Online**

## **V prostředí ArcGIS Online**

#### **Webové vrstvy od ČGS:**

#### Z **ArcGIS Online Map Viewer**,

kam se dostaneme z [www.arcgis.com](http://www.arcgis.com/) , když se přihlásíte a kliknete na záložku **Map**

#### Dále: **Add / Search for Layers / ArcGIS Online**

#### Ve vyhledávacím okně Search for Layers vepsat "owner: CGSpublisher"

– vypíše všechny webové vrstvy ČGS, které jsou veřejně publikované

Zvolíme např. **Geologická mapa 1 : 50 000**, tím že klikneme na **+** u této položky

*Po zvolení je třeba počkat, než se vrstva vykreslí. Pozor na měřítkové omezení – jeho rozsah je patrný z nastavení, které je možno číst přes "…" pod názvem vrstvy, volba Set Visibility Range"*

#### Z **Galerie ArcGIS Online,**

- pokud chceme najít nejen webové vrstvy, ale i webové mapy, tj. kompozice webových vrstev

Do Galerie se dostaneme [z www.arcgis.com](http://www.arcgis.com/) , když se přihlásíme a klikneme na záložku **Gallery**

Do pole Search vpravo nahoře vepíšeme "owner: CGSpublisher"

Vlevo vypneme přepínač u **"Only Search for Charles univerzity"** – pak se prohledává celý obsah a ne jen obsah organizace Charles univerzity.

K dispozici jsou webové vrstvy i webové mapy

Z webové mapy je možné podle potřeby vrstvy odebírat a další přidávat

#### **Další webové vrstvy (modely reliéfu, ortofoto, ZM10, družicová data Sentinel):**

#### **Add / Browse Living Atlas Layers**

**Filtr** na **Basemaps** a na **Czech Republic** (zpřístupní ZM10 a Ortofoto od Zeměměřického úřadu)

**Filtr na Czech Republic** + klíčové slovo "DMR" (zpřístupní modely reliéfu od Zeměměřického úřadu)

Bez filtrů, pouze klíčové slovo **"Sentinel"** (zpřístupní družicové snímku Sentinel pokrývající celý svět)

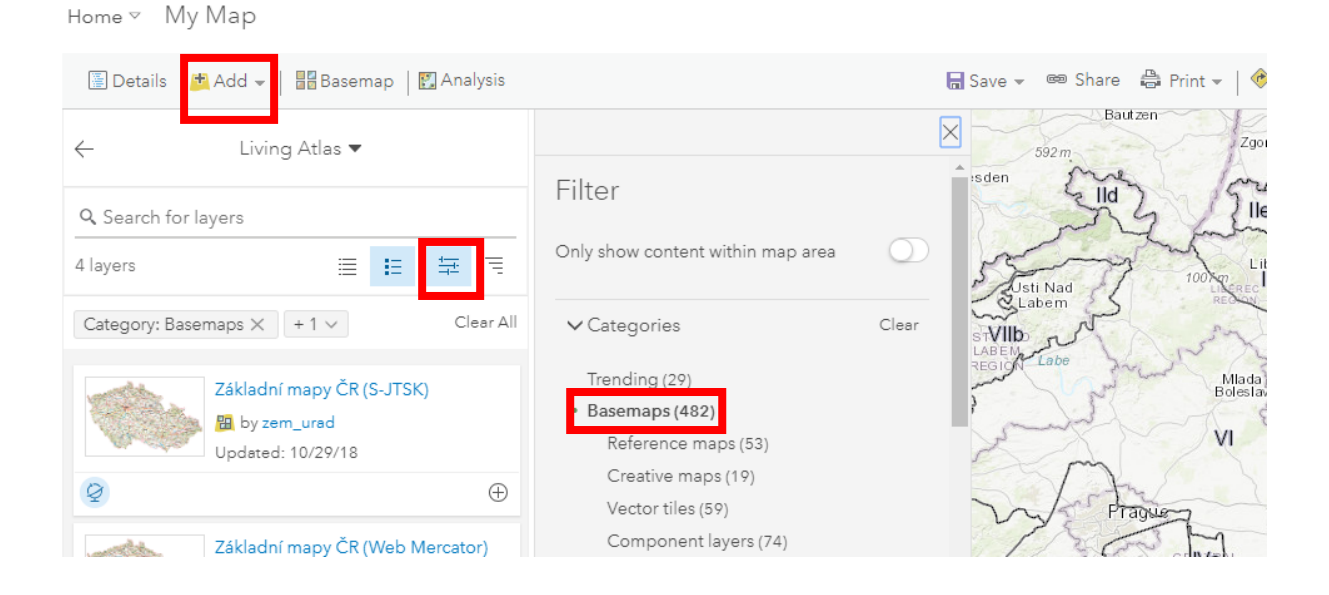

#### **Webové vrstvy pro vytvoření 3D scény**

Ve **Scene,** kam se dostaneme [z www.arcgis.com](http://www.arcgis.com/) , když se přihlásíme a klikneme na záložku **Scene**

**Add / Search for Layers / ArcGIS Online** + Klíčové slovo

**"dmr4g"**, pak kliknout na název vrstvy a vybrat tu s popisem "elevation layer by zem\_urad"

"dmr5g", pak kliknout na název vrstvy a vybrat tu s popisem "elevation layer by zem urad"

*Pozn.: "Elevation layer", nikoliv "Imagery layer", neboť Imagery layer je určena pro prohlížení ve 2D, popřípadě pro texturování reliéfu ve 3D a ne pro tvarování reliéfu ve 3D.*

#### **Vyhledání dalších dat při práci v ArcGIS Online**

#### **Podle klíčových slov ze záložky Galerie, Map či Scene**

Klíčová slova: "**owner: zem\_urad"**, "**owner: CENIA"**, "**owner: aopk"**, aj., např. "**geočr"**, "**geology"**, "**geologie"**, "**sesuvy"**, "**geohazardy"**….

Možno dále filtrovat podle typu položky: vrstvy, mapy, aplikace….

**Vyhledávání v Esri Living Atlas of the World** (tj. data kurátorovaná společností Esri)

[www.arcgis.com:](http://www.arcgis.com/) záložka **Content** , podzáložka **Living Atlas**: – vlevo zvolit např. kategorii "**Krajina" / "Půdy a geologie"** nebo "**Elevations and bathymetry"** aj.

**Podkladová mapa vhodná pro reliéfní stínování na ní ležících poloprůhledných vrstev:**

**Add / Add Layer from Web** 

**URL:** [https://mapy.geology.cz/arcgis/rest/services/Topografie/ZABAGED\\_hillshade\\_DPI/MapServer](https://mapy.geology.cz/arcgis/rest/services/Topografie/ZABAGED_hillshade_DPI/MapServer)

**nebo ji naleznetejako podklad ve webové mapě [Geovědní mapy 1 : 50](https://knp.maps.arcgis.com/home/webmap/viewer.html?webmap=31fa98c67150446dbc1b22b96f3d0c81) 000 poskytované uživatelem CGSpublisher na Living Atlas** 

#### **Podkladové mapy pro uživatele ArcGIS Online účtu Charles univerzity, všechny v systému JTSK:**

Dostupné rovnou pod tlačítkem "**Basemaps"** (Podkladové mapy):

**Geol. mapa 50 atributy místopis stínování (S-JTSK)** – podkladová mapa, která je tvořena Geologickou mapou 1 : 50 000 a podkreslena stínovaným reliéfem a polohopisem vytvořeným na základě mapy ZM 1 : 10 000. Atributy z geologické mapy jsou k dispozici na kliknutí.

"**Geologické mapy S-JTSK**" - stínované mapy Geologická mapa 1 : 50 000 a Geologická mapa 1 : 25 000, plynulý přechod–tam, kde dostupné obě, ale není možné získat na kliknutí atributy)

"**Ortofoto JTSK**" - ortofotomapa od ZÚ

"**Imagery (družicové a letecké snímky)**" - ortofoto od ZÚ pro území ČR + World Imagery pro zbytek světa

## **Web ČGS a jiné odkazy**

#### [Mapy.geology.cz](http://www.geology.cz/extranet/mapy/mapy-online)

Zde např. záložka **On-line aplikace**:

<http://www.geology.cz/extranet/mapy/mapy-online/mapove-aplikace>

např. [Geohazardy, mapa 1: 500](https://mapy.geology.cz/geocr500/) 000 – tato aplikace (vytvořená v ArcGIS Web AppBuilder je určená pro web ale funguje i v mobilním zařízení, nemá však umožněnou geolokaci. Zajímavá je funkčnost legendy – ta se u služeb ČGS zobrazuje jen pro právě zobrazené jednotky což velmi usnadní orientaci v legendě.

Pomocí portálu ArcGIS Online a Web AppBuilder může každý uživatel vytvářet své vlastní aplikace pro web a mobilní zařízení. - **Příklady mnou vytvořených aplikací včetně možnosti vkládání dat:**

<https://arcg.is/14H8qq0> [, https://arcg.is/0ve4Hv](https://arcg.is/0ve4Hv) **,** <https://arcg.is/1zv49m>

#### **Aplikace analýzy výškopisu od Zeměměřického úřadu: <http://ags.cuzk.cz/dmr>**

Možnosti:

- prohlížet stínovanou mapu v porovnání se ZM 10,
- vytvářet výškové profily a zobrazovat jejich průběh ve 3D
- exportovat průběh profilu do 3D shapefile a do txt
- provádět další analýzy výškopisu

#### **Aplikace pro prohlížení dat Sentinel a Landsat:**

Sentinel Explorer

<https://www.arcgis.com/home/item.html?id=93ba20b268fb426c9c665a6bcd816da8>

Landsat Explorer

<http://landsatexplorer.esri.com.s3-website-us-west-2.amazonaws.com/>

Po přihlášení do účtu ArcGIS Online (postačí veřejný účet) se zpřístupní další funkčnost:

- volba snímků z dostupné časové řady (posledních 12 měsíců), jejich porovnání
- vykreslení spektrálního profilu
- načtení vlastních dat
	- (z portálu ArcGIS Online, z účtu organizace, z mého obsahu, pomocí URL , ze souboru)
- aj.

#### **Rozšíření ArcGIS Pro – speciální nástroje pro Geologii**

<https://github.com/52North/GeologicToolbox>

**ArcGIS Pro** je nová podoba ArcMap. Jako studenti UK jej můžete mít nainstalován na jakémkoli počítači (i soukromém). Licencován je prostřednictvím Vašich přihlašovacích údajů do ArcGIS Online.

[Instalační soubor ArcGIS Pro ke stažení.](https://drive.google.com/open?id=1CEdy9u8Ui7u_VTMZtuRAIGc-8o5j8jVb)